# **Hortonworks Data Platform**

## Apache Ambari Upgrade for IBM Power Systems

(July 15, 2018)

[docs.hortonworks.com](http://docs.hortonworks.com)

### **Hortonworks Data Platform: Apache Ambari Upgrade for IBM Power Systems**

Copyright © 2012-2018 Hortonworks, Inc. Some rights reserved.

The Hortonworks Data Platform, powered by Apache Hadoop, is a massively scalable and 100% open source platform for storing, processing and analyzing large volumes of data. It is designed to deal with data from many sources and formats in a very quick, easy and cost-effective manner. The Hortonworks Data Platform consists of the essential set of Apache Hadoop projects including MapReduce, Hadoop Distributed File System (HDFS), HCatalog, Pig, Hive, HBase, ZooKeeper and Ambari. Hortonworks is the major contributor of code and patches to many of these projects. These projects have been integrated and tested as part of the Hortonworks Data Platform release process and installation and configuration tools have also been included.

Unlike other providers of platforms built using Apache Hadoop, Hortonworks contributes 100% of our code back to the Apache Software Foundation. The Hortonworks Data Platform is Apache-licensed and completely open source. We sell only expert technical support, [training](https://hortonworks.com/training/) and partner-enablement services. All of our technology is, and will remain free and open source.

Please visit the [Hortonworks Data Platform](https://hortonworks.com/products/hdp/) page for more information on Hortonworks technology. For more information on Hortonworks services, please visit either the [Support](https://hortonworks.com/hadoop-support/) or [Training](https://hortonworks.com/training/) page. Feel free to [Contact Us](https://hortonworks.com/about-us/contact-us/) directly to discuss your specific needs.

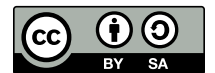

Except where otherwise noted, this document is licensed under **[Creative Commons Attribution ShareAlike 4.0 License](http://creativecommons.org/licenses/by-sa/4.0/legalcode)**. <http://creativecommons.org/licenses/by-sa/4.0/legalcode>

## **Table of Contents**

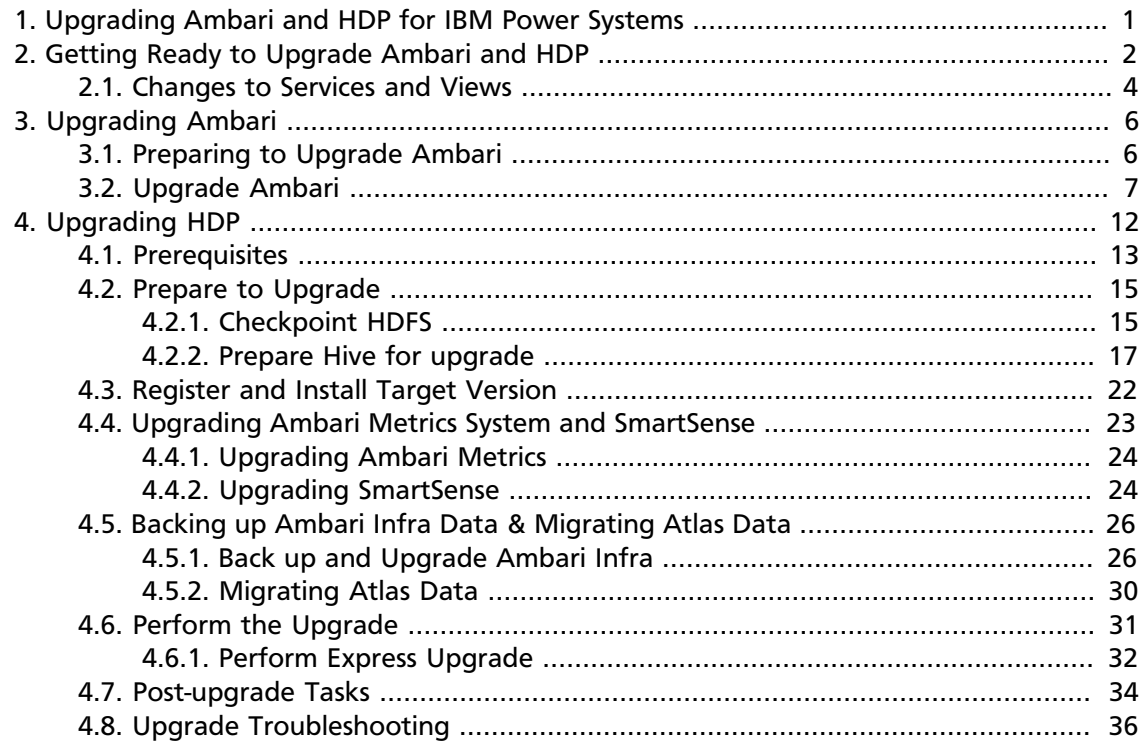

## **List of Tables**

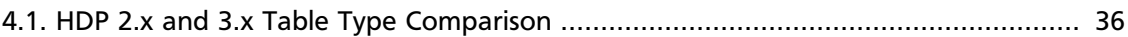

## <span id="page-4-0"></span>**1. Upgrading Ambari and HDP for IBM Power Systems**

We encourage our customers to deploy HDP 3.1 in production using one of two options:

- 1. Deploy a fresh HDP 3.1 cluster and migrate existing data using Data Lifecycle Manager or distributed copy (distcp).
- 2. Perform an in-place upgrade of an existing HDP 2.6.x cluster

Please reach out to your Hortonworks account team to participate in our Limited Upgrade Program. For in-place upgrades, we want to work with you very closely to ensure your cluster is ready and meets all the criteria to be successful.

As part of the planning exercise to upgrade to HDP 3.1, please consult the Hortonworks Support Matrix to ensure the Hortonworks products you are currently using are certified to work with HDP 3.1. Also, consult with your third-party software providers to ensure the products you're integrating with HDP are certified to work with HDP 3.1.

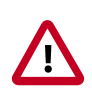

#### **Important**

Not all Management Packs are currently compatible with HDP 3.1. Hortonworks Support can help you assess the feasibility of your upgrade if you have Management Packs other than HDF installed.

Ambari and the stack managed by Ambari can be upgraded independently. Use the Ambari-2.7.3 Major Upgrade Guide for IBM Power Systems to upgrade Ambari-2.6.2.2 to Ambari-2.7.3. Then, use Ambari-2.7.3 to upgrade HDP-2.6.x to HDP-3.1.0.

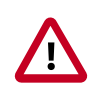

#### **Important**

**Ambari 2.7.3 only supports fully managing a HDP 3.1.x cluster**. Not all cluster management operations are supported when using Ambari 2.7.3 with HDP 2.6. Please see *Changes to Services and Views* for limitations.

#### **Next Steps**

**More Information**

[Hortonworks Support Matrix](https://supportmatrix.hortonworks.com)

[Upgrade Ambari and the HDF Management Pack](https://docs.hortonworks.com/HDPDocuments/HDF3/HDF-3.3.1/ambari-managed-hdf-upgrade/content/hdf-upgrade_the_hdf_management_pack.html)

## <span id="page-5-0"></span>**2. Getting Ready to Upgrade Ambari and HDP**

When preparing to upgrade Ambari and the HDP Cluster, we strongly recommend you review this checklist of items to confirm your cluster operation is healthy. Attempting to upgrade a cluster that is operating in an unhealthy state can produce unexpected results.

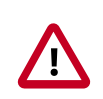

#### **Important**

Always upgrade Ambari to the latest version before upgrading the cluster.

- Ensure all services in the cluster are running.
- Run each Service Check (found under the Service Actions menu) and confirm they execute successfully.
- Clear all alerts, or understand why they are being generated. Remediate as necessary.
- Confirm start and stop for all services are executing successfully.
- Time service start and stops. The time to start and stop services is a big contributor to overall upgrade time so having this information handy is useful.
- Download the software packages prior to the upgrade. Place them in a local repository and/or consider using a storage proxy since multi-gigabyte downloads will be required on all nodes in the cluster.
- Ensure point-in-time backups are taken of all databases that support the cluster. This includes (among others) Ambari, Hive, Ranger, Druid, Superset, and Oozie.

#### **For Large Clusters**

In a large cluster, NameNode startup processes can take a long time. NameNode startup time depends not only on host properties, but also on data volume and network parameters. To ensure that the Ambari requests to start the NameNode do not timeout during an upgrade, you should configure the Ambari NameNode restart timeout parameter, upgrade.parameter.nn-restart.timeout in /etc/ambari-server/conf/ ambari.properties on the Ambari Server host. You may need to add the restart timeout parameter and value to the Ambari server host, following a default installation. For a large cluster, you should add ten percent to the usual time (in seconds) required to restart your NameNode. Although no standard way to determine an appropriate value exists, you may use the following guidance:

For example, record the time (seconds) required to restart the active NameNode for your current Ambari server version. If restarting takes 10 minutes, (600 seconds), then add

upgrade.parameter.nn-restart.timeout=660

to the /etc/ambari-server/conf/ambari.properties file on the Ambari Server host.

After adding or resetting the Ambari NameNode restart parameter, restart your Ambari server before starting the HDP upgrade.

ambari-server restart

#### **For Ambari Upgrades**

- This (Ambari 2.7.x) Upgrade Guide will help you upgrade your existing Ambari server to version 2.7.x If you are upgrading to another Ambari version, please be sure to use the Ambari Upgrade Guide for that version.
- Be sure to review the Known Issues and Behavioral Changes for this, Ambari-2.7.x release.
- Review supported Ambari Server database versions using the Hortonworks Support Matrix. Plan any necessary resources required for a database upgrade. You will upgrade your Ambari Server database during the Ambari Upgrade procedure.
- Ambari 2.7 **only** supports the following operations when running against a HDP 2.6 cluster:
	- Run Service Checks
	- Start, Stop, Restart a Service
	- Change Configuration
	- Enable & Disable Maintenance Mode
	- Disable Auto Start
	- Remove Services
	- Remove Components
	- Remove & Decommission Hosts

#### **For HDP Cluster Upgrades**

- Ensure sufficient disk space on /usr/hdp/<version> (roughly 3GB for each additional HDP release).
- If you plan to add new services available with HDP to your cluster, the new services might include new service accounts. Any operational procedures required to support these new service accounts should be performed prior to the upgrade. The accounts will typically be required on all nodes in the cluster.
- Additional components will be added to the cluster as part of the HDP 3.0 upgrade including YARN ATSv2, YARN Registry DNS, and additional Hive Clients required for the Spark History Server. If your cluster has kerberos enabled, you must configure Ambari to manage the Kerberos admin credentials prior to the upgrade so the appropriate Kerberos principals can be created during the upgrade process.

• If your cluster includes Storm, document any running Storm topologies, as they will need to be stopped during the upgrade process.

#### **More Information**

[Hortonworks Support Matrix](https://supportmatrix.hortonworks.com)

[Managing Admin Credentials](https://docs.hortonworks.com/HDPDocuments/Ambari-2.7.0.0/administering-ambari/content/amb_change_the_admin_password.html)

[Using a Local Repository](https://docs.hortonworks.com/HDPDocuments/Ambari-2.7.0.0/bk_ambari-installation/content/ch_using-local-repos.html)

[Ambari 2.7.0 Release Notes](https://docs.hortonworks.com/HDPDocuments/Ambari-2.7.0.0/bk_ambari-release-notes/content/ch_relnotes-ambari-2.7.0.0.html)

## <span id="page-7-0"></span>**2.1. Changes to Services and Views**

During the process of upgrading to Ambari 2.7 and HDP 3.0, additional components will be added to you cluster, and deprecated services and views will be removed.

#### **Ambari 2.6 to Ambari 2.7**

The Ambari 2.6 to Ambari 2.7 upgrade will remove the following views:

- Hive View 1.5, Hive View 2
- Hue To Ambari View Migration
- Slider
- Storm
- Tez
- Pig

The Ambari Pig View is deprecated in HDP 3.0 and later. Ambari does not enable Pig View. To enable Pig View in HDP 3.0 and later, you need to contact Hortonworks support for instructions that include how to install WebHCat using an Ambari management pack.

#### **HDP 2.6 to HDP 3.0**

The HDP 2.6 to HDP 3.0 upgrade will add the following components if YARN is deployed in the cluster being upgraded:

- YARN Registry DNS
- YARN Timeline Service V2.0 Reader

The HDP 2.6 to HDP 3.0 upgrade will remove the following services:

- Flume
- Mahout
- Falcon
- Spark 1.6
- Slider

These services will be removed automatically as part of the upgrade process, but they can be also be removed manually prior to the upgrade by following the steps below:

- 1. Log in to the Ambari UI.
- 2. Click on the service you wish to remove.
- 3. From the Service Actions menu, click Delete Service.

#### **Next Steps**

## <span id="page-9-0"></span>**3. Upgrading Ambari**

Ambari and the HDP cluster being managed by Ambari can be upgraded independently. This section describes the process to upgrade Ambari. You are **strongly encouraged** to read completely through this entire document before starting the upgrade process, to that you understand the interdependencies and order of the steps. It is **highly recommended** you validate these steps in a test environment to adjust + account for any special configurations for your cluster.

- [Preparing to Upgrade Ambari \[6\]](#page-9-1)
- [Upgrade Ambari \[7\]](#page-10-0)
- The high-level process for upgrading Ambari is as follows:

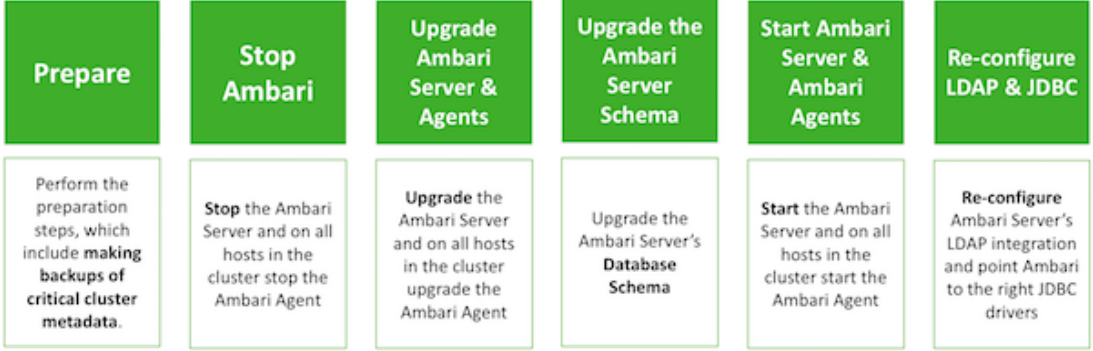

#### **Next Steps**

#### [Preparing to Upgrade Ambari \[6\]](#page-9-1)

## <span id="page-9-1"></span>**3.1. Preparing to Upgrade Ambari**

- Be sure to review the Ambari 2.7.0.0 release notes for Known Issues and Behavioral Changes.
- You **must** have root, administrative, or root-equivalent authorization on the Ambari server host and all servers in the cluster.
- You **must** backup the Ambari Server database.
- You **must** make a safe copy of the Ambari Server configuration file found at /etc/ ambari-server/conf/ambari.properties.
- If your cluster is SSO-enabled, do not stop Knox before upgrading Ambari.

The following table lists recommended  $\left(\frac{1}{2}\right)$ , and unsupported (X) upgrade paths.

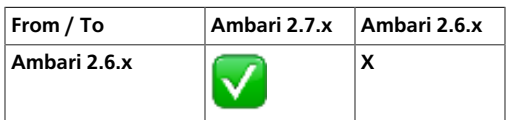

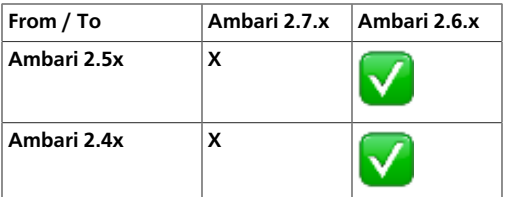

During Ambari upgrade, the existing /var/lib/ambari-server/ambari-env.sh file is overwritten and a backup copy of  $ambari-env$ . sh (with extension .  $rpmasve$ ) is created. If you have manually modified ambari-env.sh (for example, to change Ambari Server heap), you will need to re-apply your changes to the new file.

#### **Next Steps**

[Upgrade Ambari \[7\]](#page-10-0)

**More Information**

[Upgrade SmartSense](https://docs.hortonworks.com/HDPDocuments/SS1/SmartSense-1.5.0/installation-hdp/content/ss_smartsense_upgrade_scenarios.html)

[Ambari 2.7.0.0 Release Notes](https://docs.hortonworks.com/HDPDocuments/Ambari-2.7.0.0/bk_ambari-release-notes/content/ch_relnotes-ambari-2.7.0.0.html)

## <span id="page-10-0"></span>**3.2. Upgrade Ambari**

1. Turn off Auto Restart from Ambari Web by browsing to **Admin > Service Auto Start**. Set **Auto-Start Services** to **Disabled**. Click **Save**.

From Ambari Web, browse to **Admin > Service Auto Start**. Set **Auto-Start Services** to **Disabled**. Click **Save**.

2. If you are running SmartSense in your cluster, stop the service.

From **Ambari Web**, browse to **Services > SmartSense** and select **Stop** from the **Service Actions** menu. Then, select **Turn on Maintenance Mode** from the **Service Actions** menu.

3. If you are running Ambari Metrics in your cluster, stop the service and put it in Maintenance Mode.

From **Ambari Web**, browse to **Services > Ambari Metrics** and select **Stop** from the **Service Actions** menu. Then, select **Turn on Maintenance Mode** from the **Service Actions** menu.

4. If you are running Log Search in your cluster, stop the service.

From **Ambari Web**, browse to **Services > Log Search** and select **Stop** from the **Service Actions** menu. Then, select **Turn on Maintenance Mode** from the **Service Actions** menu.

5. Stop the Ambari Server. On **the host** running Ambari Server:

ambari-server stop

6. Stop all Ambari Agents. On **each host** in your cluster running an Ambari Agent:

ambari-agent stop

7. Back up your existing Ambari Server database.

For example,to back up the default, embedded postgres db for Ambari:

```
 mkdir /root/backups/
pg_dump -U ambari ambari > /root/backups/ambari-before-upgrade.sql
```
The default password is: bigdata .

8. Upgrade your Ambari Server database to a current supported version, only if your Ambari Server database version is not supported on the target Ambari version.

To verify current supported versions, see the [Hortonworks Support Matrix.](https://supportmatrix.hortonworks.com)

For example, if you are running postgres v9.4, you must upgrade postgres to v9.6 or v10.2. If you are running MariaDB 10.2, upgrading the Ambari Server database is not required.

Consult the documentation for your database type and version for specific database upgrade instructions.

9. Fetch the new Ambari repo and replace the old repository file with the new repository file **on all hosts** in your cluster.

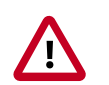

#### **Important**

Check your current directory before you download the new repository file to make sure that there are no previous versions of the ambari.repo file. If you do not, and a previous version exists, the new download will be saved with a numeric extension, such as  $ambari$ .  $repo$ . 1. Make sure that the version you copy is the new version.

Select the repository appropriate for your environment:

```
wget -nv http://public-repo-1.hortonworks.com/ambari/centos7-ppc/2.x/
updates/2.7.0.0/ambari.repo -O /etc/yum.repos.d/ambari.repo
```
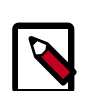

#### **Note**

If your cluster does not have access to the Internet, set up a local repository with this data before you continue.

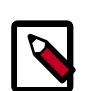

#### **Note**

Ambari Server does not automatically turn off iptables. Check that your installation setup does not depend on iptables being disabled. After upgrading the server, you must either disable iptables manually or make sure that you have appropriate ports available on all cluster hosts.

10.Upgrade Ambari Server. On **the host** running Ambari Server:

#### **For RHEL/CentOS/Oracle Linux:**

```
yum clean all
yum info ambari-server
```
In the info output, visually validate that there is an available version containing "2.7"

yum upgrade ambari-server

- 11.Check for upgrade success by noting progress during the Ambari Server installation process you started in Step 5.
	- As the process runs, the console displays output similar, although not identical, to the following:

```
Setting up Upgrade Process Resolving Dependencies --> Running
transaction check
```
• If the upgrade fails, the console displays output similar to the following:

Setting up Upgrade Process No Packages marked for Update

• A successful upgrade displays output similar to the following:

Updated: ambari-server.noarch 0:2.7.0 Complete!

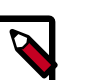

#### **Note**

Confirm there is only one ambari-server\*.jar file in  $/usr/lib/ambari$ server. If there is more than one JAR file with name ambari-server\*.jar, move all JARs except ambari-server-2.7.\*.jar to /tmp before proceeding with upgrade.

12.Upgrade all Ambari Agents. On **each host** in your cluster running an Ambari Agent:

yum upgrade ambari-agent

13.After the upgrade process completes, check each host to make sure the new files have been installed:

rpm -qa | grep ambari-agent

14.Upgrade Ambari Server database schema. On **the host** running Ambari Server:

ambari-server upgrade

When the Ambari Server database schema has been upgraded, you should see command output like this:

Ambari Server 'upgrade' completed successfully

15.Start the Ambari Server. On **the host** running Ambari Server:

ambari-server start

16.Start all Ambari Agents. On **each host** in your cluster running an Ambari Agent:

ambari-agent start

- 17.Open Ambari Web.
	- When Ambari Server is configured for HTTPS:

https://<your.ambari.server>:8443

• When Ambari Server is configured for HTTP:

http://<your.ambari.server>:8080

where <your.ambari.server> is the name of your ambari server host. For example, c7401.ambari.apache.org.

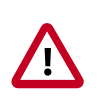

#### **Important**

Refresh your browser so that it loads the new version of the Ambari Web code. If you have problems, clear your browser cache manually, then restart Ambari Server.

18.Log in, using the Ambari administrator credentials that you have set up.

For example, the default name/password is **admin/admin**.

You will see a Restart indicator next to each service after upgrading. Ambari upgrade has added to/adjusted the configuration properties of your cluster based on new configuration types and properties being made available for each service with this release of Ambari. Review these changes by comparing the previous configuration with the latest version created by "ambari-upgrade".

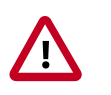

#### **Important**

DO NOT RESTART these services unless future steps in the upgrade guide prompt you to do so. Manually restarting these services may significantly disrupt your upgrade. Ambari will restart each service automatically during the HDP upgrade.

19.If you have configured Ambari to authenticate against an external LDAP or Active Directory, you **must** re-run

ambari-server setup-ldap

20.If you have configured your cluster for Hive, Ranger, or Oozie with an external database (Oracle, MySQL or PostgreSQL), you **must** re-run

ambari-server setup --jdbc-db and --jdbc-driver

to get the JDBC driver .jar file in place.

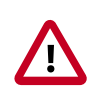

#### **Important**

Ambari Metrics System, and SmartSense must be upgraded **after** first registering the HDP 3.0.x version and installing HDP 3.0.x packages. Please do not attempt to start Ambari Metrics or SmartSense until the HDP 3.0.x upgrade has completed.

#### **More Information**

[Configuring Ambari Authentication for LDAP/AD](https://docs.hortonworks.com/HDPDocuments/HDP3/HDP-3.0.0/ambari-authentication-ldap-ad/content/authe_ldapad_configuring_ambari_for_ldap_or_active_directory_authentication.html)

[Using a new or existing database with Hive](https://docs.hortonworks.com/HDPDocuments/Ambari-2.7.0.0/administering-ambari/content/amb_using_new_and_existing_databases_hive.html)

[Using an existing database with Oozie](https://docs.hortonworks.com/HDPDocuments/Ambari-2.7.0.0/administering-ambari/content/amb_using_existing_databases_oozie.html)

[Configuring a Database Instance for Ranger](https://docs.hortonworks.com/HDPDocuments/Ambari-2.7.0.0/bk_ambari-installation/content/configuring_database_instance_Ranger.html)

[Install Databases for HDF services](https://docs.hortonworks.com/HDPDocuments/Ambari-2.7.0.0/bk_ambari-installation/content/install_databases_for_hdf_services.html)

## <span id="page-15-0"></span>**4. Upgrading HDP**

- [Prerequisites \[13\]](#page-16-0)
- [Prepare to Upgrade \[15\]](#page-18-0)
- [Register and Install Target Version \[22\]](#page-25-0)
- [Upgrading Ambari Metrics System and SmartSense \[23\]](#page-26-0)
- [Backing up Ambari Infra Data & Migrating Atlas Data \[26\]](#page-29-0)
- [Perform the Upgrade \[31\]](#page-34-0)
- [Post-upgrade Tasks \[34\]](#page-37-0)

This topic describes available upgrade options, their prerequisites, and the overall process. You are **strongly encouraged** to read completely through this entire document before starting the upgrade process, to that you understand the interdependencies and order of the steps. It is **highly recommended** you validate these steps in a test environment to adjust and account for any special configurations for your cluster.

The high-level process for performing an HDP upgrade is as follows:

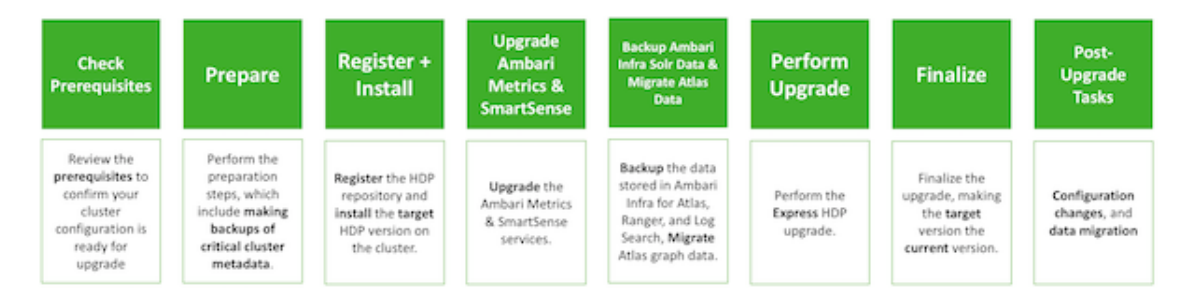

Ambari will guide you through the steps required to upgrade HDP. Make sure Ambari and the cluster are healthy, operating normally, and all service checks are passing.

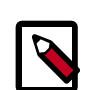

#### **Note**

Be sure to review the available HDP upgrade scenarios below. It is **strongly recommended** that you **first upgrade to Ambari 2.7** before upgrading HDP unless otherwise noted. After upgrading Ambari, be sure the cluster is operating normally and service checks are passing prior to attempting an HDP upgrade.

Ambari 2.7 does not support IOP-HDP migration. Customers migrating from IOP should use Ambari 2.6.1 to migrate IOP to HDP 2.6.4, then upgrade Ambari to 2.7 and use it to upgrade HDP 2.6.4 to HDP 3.0.

There is only one method for upgrading HDP-2.6 to HDP-3.0 with Ambari: **Express Upgrade**.

An **Express Upgrade** orchestrates the HDP upgrade in an order that will incur cluster downtime.

**Next Steps**

[Prerequisites \[13\]](#page-16-0)

**More Information**

[Preparing to Upgrade Ambari and HDP](https://docs.hortonworks.com/HDPDocuments/Ambari-2.7.0.0/bk_ambari-upgrade/content/preparing_to_upgrade_ambari_and_hdp.html)

## <span id="page-16-0"></span>**4.1. Prerequisites**

To perform an HDP upgrade using Ambari, your cluster must meet the following prerequisites. Meeting these prerequisites is essential for Ambari to know the cluster is in a healthy operating mode and can successfully manage the upgrade process.

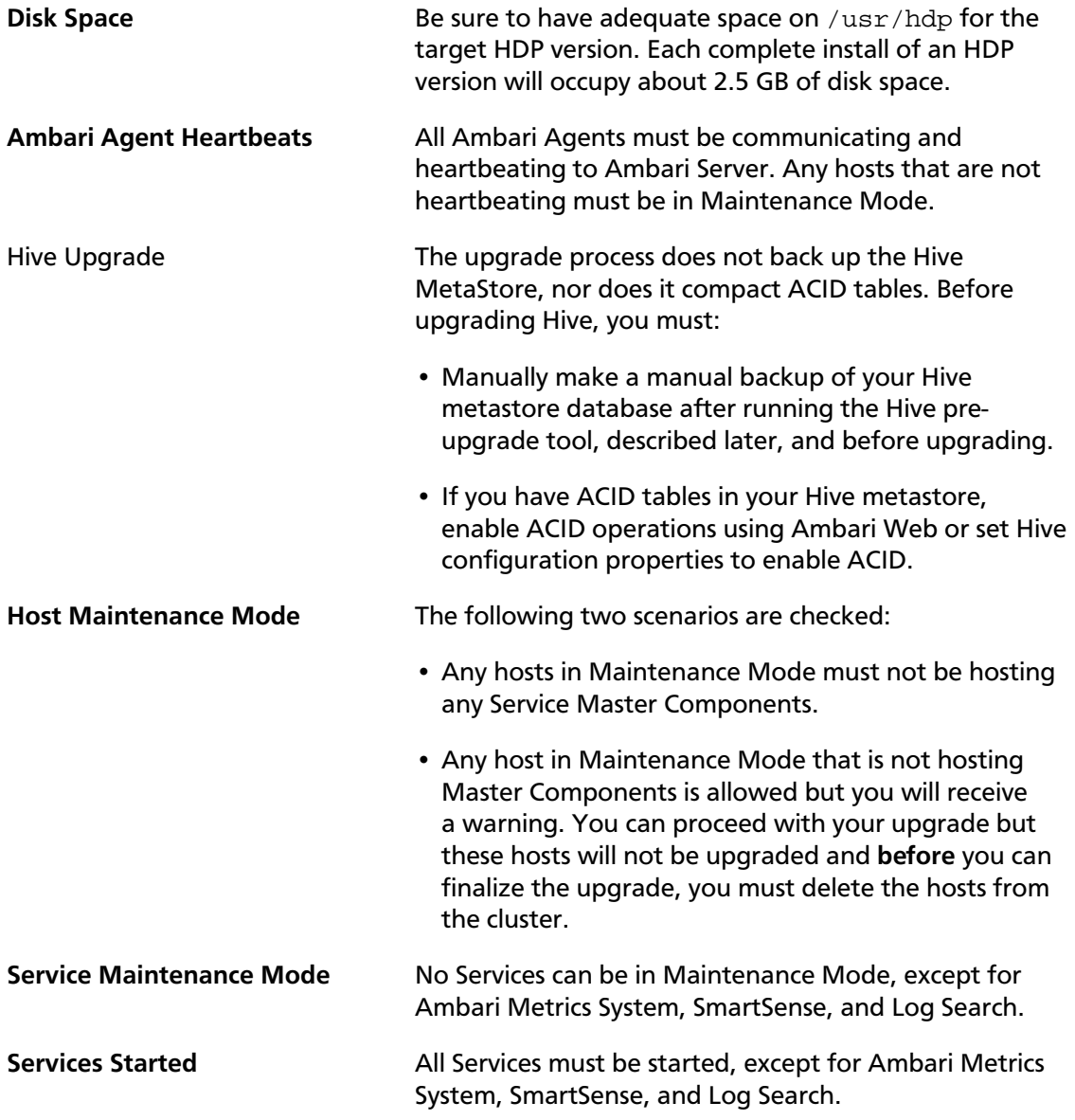

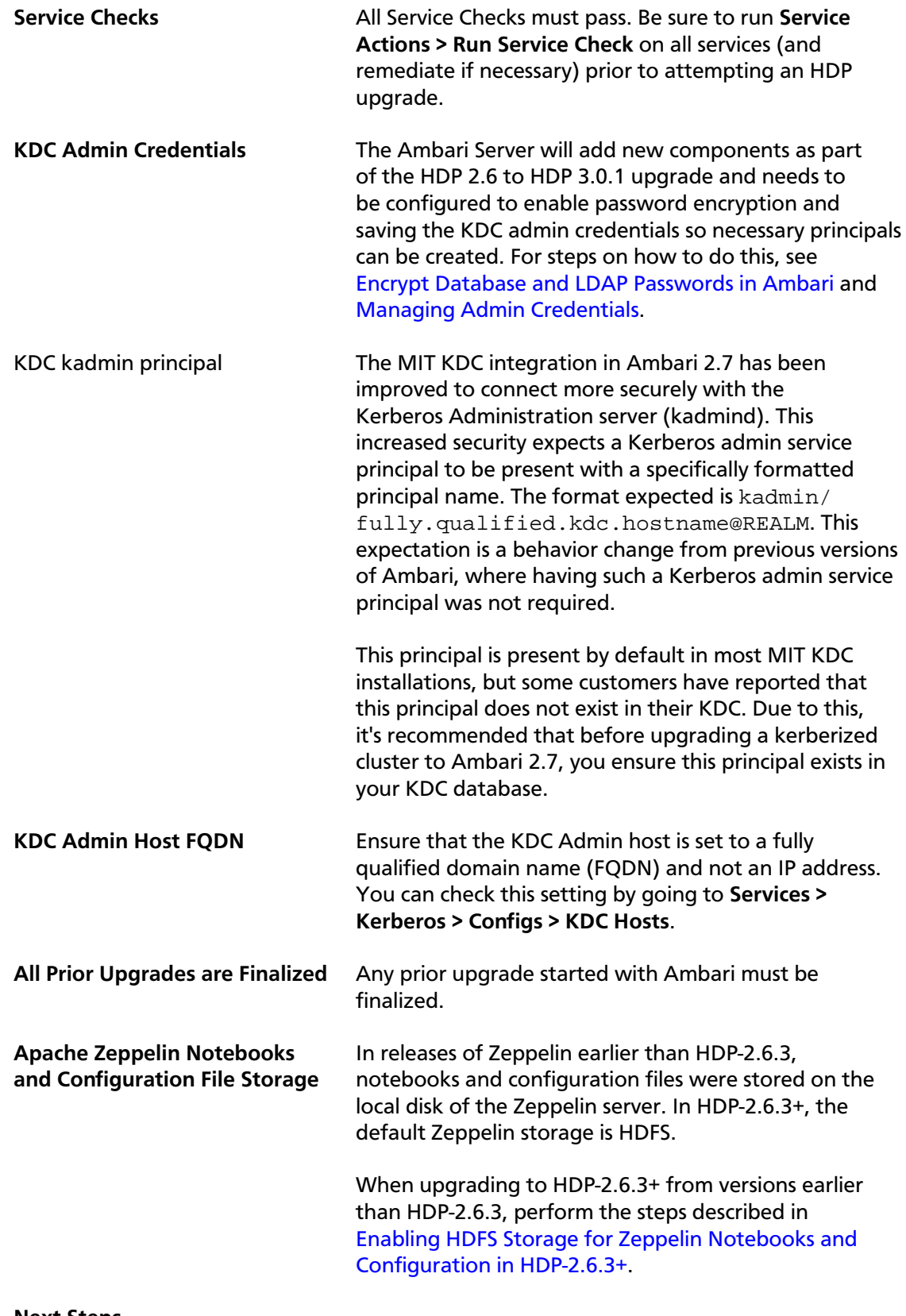

#### **Next Steps**

[Prepare to Upgrade \[15\]](#page-18-0)

#### **More Information**

[Register and Install Target Version \[22\]](#page-25-0)

[Remove Service](https://docs.hortonworks.com/HDPDocuments/Ambari-2.7.0.0/managing-and-monitoring-ambari/content/amb_remove_a_service.html)

## <span id="page-18-0"></span>**4.2. Prepare to Upgrade**

Make sure that you have reviewed and completed all [prerequisites](#page-16-0) described in previous chapters.

It is **strongly** recommended that you perform backups of your databases before beginning the upgrade.

- Ambari database
- Hive Metastore database
- Oozie Server database
- Ranger database
- Ranger KMS database
- Druid database
- Superset database

#### **Next Steps**

[Checkpoint HDFS \[15\]](#page-18-1)

### <span id="page-18-1"></span>**4.2.1. Checkpoint HDFS**

- 1. Perform the following steps on the NameNode host. If you are configured for NameNode HA, perform the following steps on the Active NameNode. You can locate the Active NameNode from **Ambari Web > Services > HDFS** in the **Summary** area.
- 2. Check the NameNode directory to ensure that there is no snapshot of any prior HDFS upgrade. Specifically, using Ambari Web, browse to **Services > HDFS > Configs**, and examine the dfs.namenode.name.dir in the NameNode Directories property. Make sure that only a /current directory and no /previous directory exists on the NameNode host.
- 3. Create the following log and other files. Creating these logs allows you to check the integrity of the file system after the Stack upgrade.

As the HDFS user,

"su -l [HDFS\_USER]"

run the following (where [HDFS\_USER] is the HDFS Service user, for example, hdfs):

• Run fsck with the following flags and send the results to a log. The resulting file contains a complete block map of the file system. You use this log later to confirm the upgrade.

```
hdfs fsck / -files -blocks -locations > dfs-old-fsck-1.log
```
• Create a list of all the DataNodes in the cluster.

hdfs dfsadmin -report > dfs-old-report-1.log

• **Optional**: Capture the complete namespace of the file system. The following command does a recursive listing of the root file system:

```
hdfs dfs -ls -R / > dfs-old-lsr-1.log
```
- **Optional**: Copy all unrecoverable data stored in HDFS to a local file system or to a backup instance of HDFS.
- 4. Save the namespace. As the HDFS user, " su -l [HDFS\_USER] ", you must put the cluster in Safe Mode.

```
hdfs dfsadmin -safemode enter
```

```
hdfs dfsadmin -saveNamespace
```
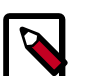

#### **Note**

In a highly-available NameNode configuration, the command

```
hdfs dfsadmin -saveNamespace
```
sets a checkpoint in the first NameNode specified in the configuration, in dfs.ha.namenodes.[nameserviceID].

You can also use the

dfsadmin -fs

option to specify which NameNode to connect. For example, to force a checkpoint in NameNode2:

```
hdfs dfsadmin -fs hdfs://namenode2-hostname:namenode2-port -
saveNamespace
```
5. Copy the checkpoint files located in \$[dfs.namenode.name.dir]/current into a backup directory.

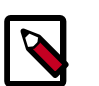

#### **Note**

In a highly-available NameNode configuration, the location of the checkpoint depends on where the

saveNamespace

command is sent, as defined in the preceding step.

6. Store the layoutVersion for the NameNode located at

\$[dfs.namenode.name.dir]/current/VERSION, into a backup directory where

\$[dfs.namenode.name.dir] is the value of the config parameter NameNode directories.

This file will be used later to verify that the layout version is upgraded.

7. As the HDFS user, " su -l [HDFS\_USER] ", take the NameNode out of Safe Mode.

hdfs dfsadmin -safemode leave

#### **Next Steps**

[Prepare Hive for upgrade \[17\]](#page-20-0)

### <span id="page-20-0"></span>**4.2.2. Prepare Hive for upgrade**

Before upgrading, contact your account team about your eligibility to upgrade to HDP 3.0.0. If you are eligible to upgrade, follow instructions to prepare Hive 2 in HDP 2.6.5 and later for upgrade to Hive 3. Upgrading Hive in releases earlier than HDP 2.6.5 is not supported.

#### **Before you begin**

- If not already installed, install JDK on the node running Hive Metastore.
- Check that the Hive Metastore is running. Connectivity between the tool and Hive MetaStore is mandatory.
- If you have ACID tables in your Hive metastore, enable ACID operations using Ambari Web or set Hive configuration properties to enable ACID.
- The pre-upgrade tool might submit compaction jobs, so ensure that the cluster has sufficient capacity to execute those jobs. Set the hive.compactor.worker.threads property to accommodate your data.
- Optionally, shut down HiveServer2. Shutting down HiveServer2 is recommended to prevent operations on ACID tables while the tool executes.
- Obtain permissions to perform the steps in preparing Hive for upgrade.

#### **Required permissions**

To perform some steps in this procedure, you need Hive service user permissions, or all the permissions to access Hive that Ranger provides. If you use Kerberos, you need to start Hive as the Hive service user with a valid ticket. The Hive service user is usually the default hive user. If you don't know who the Hive service user is, go to the Ambari Web UI, and click Cluster Admin > Service Accounts, and then look for Hive User.

To perform some steps in this procedure, you also need to login as the HDFS superuser. If you use Kerberos, you need to become the HDFS superuser with a valid ticket.

#### **Backup Hive table data using a snapshot**

Keep track of how many tables you have before upgrading for comparison after upgrading. Backup Hive table data as follows:

- 1. In Ambari, go to Services/Hive/Configs, and check the value of hive.metastore.warehouse.dir to determine the location of the Hive warehouse, /apps/hive/warehouse by default.
- 2. On any node in the cluster, as the HDFS superuser, enable snapshots. For example:

```
$ sudo su - hdfs
```
\$ hdfs dfsadmin -allowSnapshot /apps/hive/warehouse

Output is:

Allowing snaphot on /apps/hive/warehouse succeeded

3. Create a snapshot of the Hive warehouse. For example:

\$ hdfs dfs -createSnapshot /apps/hive/warehouse

Output includes the name and location of the snapshot:

```
Created snapshot /apps/hive/warehouse/.snapshot/
s20181204-164645.898
```
4. Start Hive as a user who has SELECT privileges on the tables. For example:

\$ beeline

beeline> !connect jdbc:hive2://

Enter username for jdbc:hive2://: hive

Enter password for jdbc:hive2://: \*\*\*\*\*\*\*\*\*

Output is, for example:

Connected to: Apache Hive (version 1.2.1000.2.6.5.0-292)

Driver: Hive JDBC (version 1.2.1000.2.6.5.0-292)

5. Identify all tables outside the warehouse. For example:

hive> USE my\_database;

hive> SHOW TABLES;

- 6. Determine the location of each table using the DESCRIBE command. For example: hive> DESCRIBE FORMATTED my\_table partition (dt='20181130);
- 7. Create a snapshot of the directory shown in the location section of the output.
- 8. Repeat steps 5-7 for each database and its tables outside the Hive warehouse.

#### **Download the pre-upgrade tool JAR**

1. SSH into the host running the Hive Metastore.

- 2. Change to the  $/\text{tmp}$  directory.
- 3. Execute the following command to download the pre-upgrade tool JAR:

```
$ wget http://repo.hortonworks.com/content/repositories/
releases/org/apache/hive/hive-pre-upgrade/3.1.0.3.0.0.0-1634/
hive-pre-upgrade-3.1.0.3.0.0.0-1634.jar
```
#### **Procedure for compacting Hive tables (Kerberos)**

If you use Kerberos, perform these steps; otherwise, skip these steps and go to the procedure for compacting Hive tables (no Kerberos).

- 1. Become the Hive service user. For example, run the following su command on Linux:
	- \$ sudo su hive
- 2. In a Kerberized cluster, run kinit to get a Kerberos ticket. For example:

```
$ kinit -kt /etc/security/keytabs/hive.service.keytab hive/
`hostname -f`
```
3. Set -Djavax.security.auth.useSubjectCredsOnly=false in a Kerberized environment if, after running kinit, you see the following error:

```
org.ietf.jgss.GSSException: No valid credentials provided
(Mechanism level: Failed to find any Kerberos tgt
```
4. Perform the procedure for compacting Hive tables (no Kerberos) below.

#### **Procedure for compacting Hive tables (no Kerberos)**

1. Log in as the hive user.

```
For example: \frac{1}{2} sudo su - hive
```
2. Export the JAVA\_HOME environment variable if necessary.

For example: \$ export JAVA\_HOME=[ path to your installed JDK ]

3. Set STACK\_VERSION to the HDP version you are running. For example:

```
$ export STACK_VERSION=`hdp-select status hive-server2 | awk
'{ print $3; }'`
```
4. Run the pre-upgrade tool command.

```
$ $JAVA_HOME/bin/java -cp /usr/hdp/$STACK_VERSION/hive2/
lib/derby-10.10.2.0.jar:/usr/hdp/$STACK_VERSION/hive2/lib/
*:/usr/hdp/$STACK_VERSION/hadoop/*:/usr/hdp/$STACK_VERSION/
hadoop/lib/*:/usr/hdp/$STACK_VERSION/hadoop-mapreduce/
*:/usr/hdp/$STACK_VERSION/hadoop-mapreduce/lib/*:/usr/
hdp/$STACK_VERSION/hadoop-hdfs/*:/usr/hdp/$STACK_VERSION/
hadoop-hdfs/lib/*:/usr/hdp/$STACK_VERSION/hadoop/etc/
hadoop/*:/tmp/hive-pre-upgrade-3.1.0.3.0.0.0-1634.jar:/
usr/hdp/$STACK_VERSION/hive/conf/conf.server
```
org.apache.hadoop.hive.upgrade.acid.PreUpgradeTool> {hive log dir}/pre upgrade {target version}.log

The output indicates whether you need to perform compaction or not:

• In the /tmp directory, scripts named compacts\_nnnnnnnnnnnnnnn.sql appear that contain ALTER statements for compacting tables. For example:

ALTER TABLE default.t COMPACT 'major';

- Generated total of 1 compaction commands
- The total volume of data to be compacted is 0.001155MB

From the volume of data to be compacted, you can gauge how long the actual upgrade might take.

• If no scripts appear, a message in the output says you do not need to compact tables:

```
... org.apache.hadoop.hive.upgrade.acid.PreUpgradeTool - No
compaction is necessary
```
For more information about the pre-upgrade tool command, see the Pre-upgrade Tool Command Reference below.

- 5. Check the following logs on the Hive Metastore host for any errors:
	- {hive\_log\_dir}/pre\_upgrade\_{target\_version}.log
	- /tmp/hive/hive.log

If there are no errors, go to the next step; otherwise, resolve the errors, and repeat this procedure.

- 6. On the node where the Hive Metastore resides, log in as a user who has privileges to alter the Hive database.
- 7. Start Beeline as the Hive service user. For example:

```
$ beeline -u 'jdbc:hive2://<Metastore host name>:10000' -n hive
```
8. On the Hive command line run the compaction script. For example:

hive> !run /tmp/compacts nnnnnnnnnnnnnn.sql

Output confirms that compaction is queued:

```
INFO : Compaction enqueued with id 3
```
…

9. Proceed to back up the Hive Metastore, a mandatory step.

#### **Back up Hive Metastore**

After compaction, immediately before upgrading, backup Hive Metastore as follows:

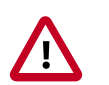

#### **Important**

**Making a backup is critical to prevent data loss.**

1. On the node where the database you use for Hive Metastore resides, back up Hive Metastore before upgrading to HDP. For example, in MySQL, dump each database as follows:

```
mysqldump <hive_db_schema_name> > </path/to/dump_file>
```
If you use another database for the Hive Metastore, use the equivalent command, such as export for Postgres, to dump the database.

2. Proceed to upgrade HDP, assuming no Hive update, delete, or merge occurred after compaction; otherwise, repeat the compaction and Hive Metastore backup procedures, and then upgrade HDP.

#### **Pre-upgrade tool command reference**

You can use the following key options with the pre-upgrade tool command:

• -execute

Use this option only when you want to run the pre-upgrade tool command in Ambari instead of on the Beeline command line. Using Beeline is recommended. This option automatically executes the equivalent of the generated commands.

• -location

Use this option to specify the location to write the scripts generated by the pre-upgrade tool.

You can append --help to the command to see all command options. For example:

```
$ cd <location of downloaded pre-upgrade tool>
```

```
$ $JAVA_HOME/bin/java -
```

```
Djavax.security.auth.useSubjectCredsOnly=false -cp /usr/
hdp/$STACK_VERSION/hive2/lib/derby-10.10.2.0.jar:/usr/
hdp/$STACK_VERSION/hive2/lib/*:/usr/hdp/$STACK_VERSION/
hadoop/*:/usr/hdp/$STACK_VERSION/hadoop/lib/*:/usr/hdp/
$STACK_VERSION/hadoop-mapreduce/*:/usr/hdp/$STACK_VERSION/
hadoop-mapreduce/lib/*:/usr/hdp/$STACK_VERSION/hadoop-
hdfs/*:/usr/hdp/$STACK_VERSION/hadoop-hdfs/lib/*:/usr/
hdp/$STACK_VERSION/hadoop/etc/hadoop/*:/tmp/hive-pre-
upgrade-3.1.0.3.0.0.0-1634.jar:/usr/hdp/$STACK_VERSION/hive/conf/
conf.server org.apache.hadoop.hive.upgrade.acid.PreUpgradeTool --
help
```
In a Kerberized environment, if you see the errors after running kinit, include the following option when you run the pre-upgrade tool command, as shown in the --help example above:

-Djavax.security.auth.useSubjectCredsOnly=false

#### [Register and Install Target Version \[22\]](#page-25-0)

## <span id="page-25-0"></span>**4.3. Register and Install Target Version**

Before you use Ambari to perform the stack upgrade, you must register the software repositories for the new target version with Ambari and then install the software on all hosts in the cluster.

#### **Register Target Version**

#### **Steps**

- 1. Log in to Ambari.
- 2. Browse to **Cluster Admin > Stack and Versions**.
- 3. Click the **Versions** tab. You see the version currently running, marked as **Current**.

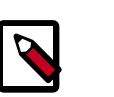

#### **Note**

The full version depends on the HDP version you are actually running. For example, if you are currently running the HDP 2.6.5.0 release, you would see something like **HDP-2.6.5.0-292** as the full version number.

- 4. Click **Manage Versions**.
- 5. Proceed to register a new version by clicking **Register Version**.
- 6. Select the software version and method of delivery for your cluster.

#### a. **Choose HDP Stack**.

Available HDP minor versions display on tabs. When you click a tab, Ambari displays available maintenance versions for that HDP Stack on a drop-down list. When you click a specific maintenance version, a list of available Services and their version displays in a table.

#### b. **Choose HDP Version**.

If your Ambari host has internet access, available maintenance versions display as options in a drop-down list. If you have a Version Definition File (VDF) for a version that is not listed, you can click **Add Version…** and upload the VDF file. In addition, a **Default Version Definition** is also included in the list if you do not have Internet access or are not sure which specific version to install. If you choose the **Default Version Definition**, you must enter a "two-digit Version Number" in the **Name** input field.

#### c. **Choose Repository Delivery Method**.

• Use Public Repository

Using a public repository requires internet connectivity. To use the public software repositories, see the list of available HDP Repositories for each OS.

• Use Local Repository

Using a local repository requires that you have configured the software in a repository available in your network. If you are using a local repository, enter the Base URLs for your local repository.

- 7. Click **Save**.
- 8. Click **Dashboard**.

**Install Target Version**

**Steps**

- 1. Browse to **Cluster Admin > Stack and Versions**.
- 2. Click the **Versions** tab.
- 3. On a registered target version, click **Install Packages** and click **OK** to confirm.

The Install version operation starts. This installs the target version on all hosts in the cluster. You can monitor the progress of the install by clicking the **Installing** link.

When the installation completes, the **Upgrade** button replaces the **Install Packages** button.

#### **Next Steps**

[Upgrading Ambari Metrics System and SmartSense \[23\]](#page-26-0)

**More Information**

[Managing Versions](https://docs.hortonworks.com/HDPDocuments/Ambari-2.7.0.0/administering-ambari/content/amb_managing_versions.html)

[Using a Local Repository](https://docs.hortonworks.com/HDPDocuments/Ambari-2.7.0.0/bk_ambari-installation/content/ch_using-local-repos.html)

## <span id="page-26-0"></span>**4.4. Upgrading Ambari Metrics System and SmartSense**

As part of the Ambari 2.7 release, the schema for the Ambari Metrics System has significantly changed. This change requires additional steps to be performed before upgrading to HDP 3.0. As SmartSense depends on the Ambari Metrics System, SmartSense also requires similar handling. The following steps will guide you through upgrading the Ambari Metrics System and SmartSense.

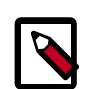

#### **Note**

Before following these steps, ensure that the Ambari Metrics System and SmartSense are **stopped** and in **Maintenance Mode**. The HDP 3.0.0.0 version should also be registered and the packages should be installed.

#### **Next Steps**

[Upgrading Ambari Metrics \[24\]](#page-27-0)

#### **More Information**

[Register and Install Target Version \[22\]](#page-25-0)

### <span id="page-27-0"></span>**4.4.1. Upgrading Ambari Metrics**

#### **Steps**

- 1. Confirm that Ambari Metrics service is stopped and in **Maintenance Mode**.
	- a. If Ambari Metrics service is not stopped, from **Ambari Web**, browse to **Services > Ambari Metrics** and select **Stop** from the **Service Actions** menu.
- 2. On every host in your cluster running a Metrics Monitor, run the following commands:

#### **For RHEL/CentOS/Oracle Linux:**

yum clean all

yum upgrade ambari-metrics-monitor ambari-metrics-hadoop-sink

3. Execute the following command on all hosts running the Metrics Collector:

yum upgrade ambari-metrics-collector

4. Execute the following command on the host running the Grafana component:

yum upgrade ambari-metrics-grafana

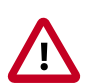

#### **Important**

**DO NOT START the Ambari Metrics System** service**.** It will be started automatically during the HDP upgrade process.

#### **Next Steps**

[Upgrading SmartSense \[24\]](#page-27-1)

### <span id="page-27-1"></span>**4.4.2. Upgrading SmartSense**

- 1. Confirm that SmartSense and Ambari Metrics are stopped and in **Maintenance Mode**.
	- a. If SmartSense is not stopped, from **Ambari Web**, browse to **Services > SmartSense** and select **Stop** from the **Service Actions** menu.
	- b. If Ambari Metrics is not in **Maintenance Mode**, From **Ambari Web**, browse to **Services > Ambari Metrics** and select **Turn On Maintenance Mode** from the **Service Actions** menu.
- 2. Upgrade binaries on the HST server and all HST agents on *every node* in the cluster, assuming that the Ambari repository is configured on all nodes in the cluster:

RHEL or CentOS

```
yum clean all
yum info smartsense-hst
```
In the info output, visually validate that there is an available version containing "1.5.x":

yum upgrade smartsense-hst

3. Upgrade Ambari service and Ambari view by running the **hst upgrade-ambari-service** command as the root user from the machine running the Ambari server. You can run the command in the interactive or non-interactive mode:

#### **Interactive mode example:**

```
# hst upgrade-ambari-service
Please enter Ambari Server hostname (ambari-server.hortonworks.local):
Please enter Ambari Server port (8080):
Please enter Ambari admin user id (admin):
Please enter password for admin:
Un-installing old view ...
Installing new view ...
Removing deprecated alerts ...
Updating SmartSense configurations in Ambari ...
SmartSense service upgrade completed!
NOTE: It is required to restart Ambari Server for changes to reflect. Please
 restart ambari using 'ambari-server restart'
```
#### **Non-interactive mode example:**

```
# hst upgrade-ambari-service -u admin -p 8080 -H ambari-server.hortonworks.
local -P MySecurePassword123
Un-installing old view ...
Installing new view ...
Removing deprecated alerts ...
Updating SmartSense configurations in Ambari ...
SmartSense service upgrade completed!
NOTE: It is required to restart Ambari Server for changes to reflect. Please
 restart ambari using 'ambari-server restart'
```
4. Restart the Ambari server:

# ambari-server restart

- 5. If you have HST Gateway installed, you need to also upgrade your HST Gateway:
	- If the HST Gateway is installed on the same node as HST Server or HST Agent, then the HST Gateway will get upgraded along with them.
	- If the HST Gateway is a standalone node outside of the cluster, perform upgrade steps described in [Upgrading SmartSense Gateway.](https://docs.hortonworks.com/HDPDocuments/SS1/SmartSense-1.5.0/installation-hdp/content/ss_upgrading_smartsense_gateway.html)

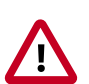

#### **Important**

It is very important to make sure you **DO NOT START the SmartSense** service**.** It will be started automatically during the HDP upgrade process.

#### **Next Steps**

[Backing up Ambari Infra Data & Migrating Atlas Data \[26\]](#page-29-0)

## <span id="page-29-0"></span>**4.5. Backing up Ambari Infra Data & Migrating Atlas Data**

In Ambari 2.7, Ambari Infra Solr uses Solr 7. In order for data stored in the existing Solr 5 implementation used by Ambari 2.6, the data stored in Ambari Infra must be backed up and the Ambari Infra Solr services must be upgraded. The next section will walk you through steps to both back up the data stored in Ambari Infra, upgrade the Ambari Infra components. The backed up data will be migrated and restored after the HDP upgrade is complete.

In HDP 3.0 Atlas data must be migrated from one graph implementation to another. This requires backing up the Atlas graph data before the HDP upgrade, so that it can be automatically migrated during the HDP upgrade process. The next sections will outline the steps required to backup and configure Atlas for this migration process.

#### **Next Steps**

[Back up and Upgrade Ambari Infra \[26\]](#page-29-1)

### <span id="page-29-1"></span>**4.5.1. Back up and Upgrade Ambari Infra**

The Ambari Infra Solr instance is used to index data for Atlas, Ranger, and Log Search. The version of Solr used by Ambari Infra in Ambari 2.6 is Solr 5. The version of Solr used by the Ambari Infra in Ambari 2.7 is Solr 7. When moving from Solr 5 to Solr 7 indexed data needs to be backed up from Solr 5, migrated, and restored into Solr 7 as there are on disk format changes, and collection-specific schema changes. The Ambari Infra Solr components must also be upgraded. Fortunately scripts are available to do both, and are explained below.

This process will be broken up into four steps:

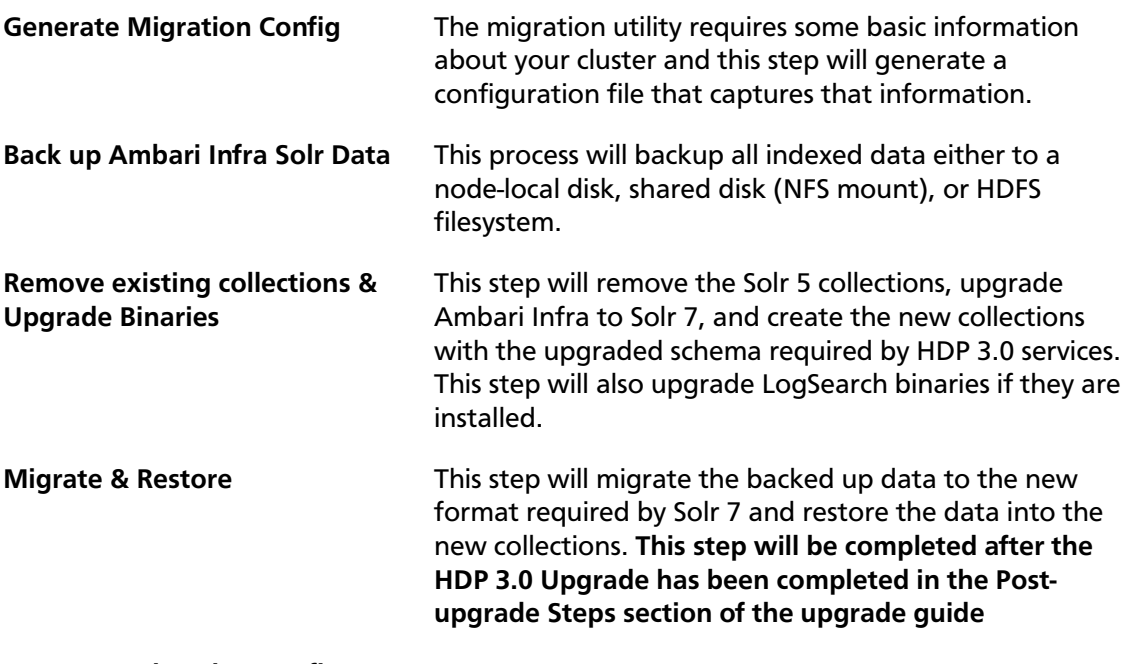

#### **Generate Migration Config**

The utility used in this process is included in the ambari-infra-solr-client package. This package must be upgraded before the utility can be run. To do this:

- 1. SSH into a host that has a Infra Solr Instance installed on it. You can locate this host by going to the Ambari Web UI and clicking **Hosts**. Click on the Filter icon and type **Infra Solr Instance: All** to find each host that has an Infra Solr Instance installed on it.
- 2. Upgrade the ambari-infra-solr-client package.

```
yum clean all
yum upgrade ambari-infra-solr-client -y
```
3. If you are using a custom username for running Infra Solr, for example a username that is not 'infra-solr' additional scripts need to be downloaded. To do this, again only if you are using a custom username for Infra Solr, perform the following steps:

```
a. wget --no-check-certificate -O
  /usr/lib/ambari-infra-solr-client/migrationConfigGenerator.py
  https://raw.githubusercontent.com/apache/ambari/release-2.7.3/ambari-
  infra/ambari-infra-
  solr-client/src/main/python/migrationConfigGenerator.py
```
b. chmod +x /usr/lib/ambari-infra-solr-client/migrationConfigGenerator.py

```
c. wget --no-check-certificate -O /usr/lib/ambari-infra-solr-client/
  migrationHelper.py
  https://raw.githubusercontent.com/apache/ambari/release-2.7.3/ambari-
  infra/ambari-infra-
  solr-client/src/main/python/migrationHelper.py
```
- d. chmod +x /usr/lib/ambari-infra-solr-client/migrationHelper.py
- 4. You can now proceed to configuring and running the migration tool from the same host.

Run the following commands as root, or with a user that has sudo access:

Export the variable that will hold the full path and filename of the configuration file.

export CONFIG\_INI\_LOCATION=ambari\_solr\_migration.ini

Ensure the script generates cleanly and there are no yellow warning texts visible. If so, review the yellow warnings.

5. Run the migrationConfigGenerator.py script, located in the  $/usr/lib/$ ambari-infra-solr-client/ directory, with the following parameters:

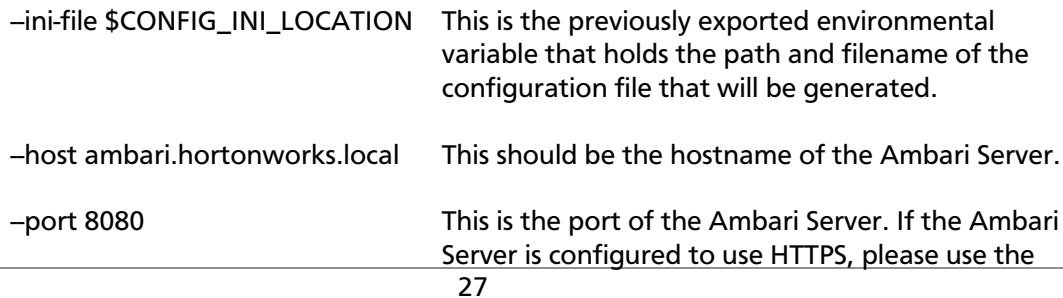

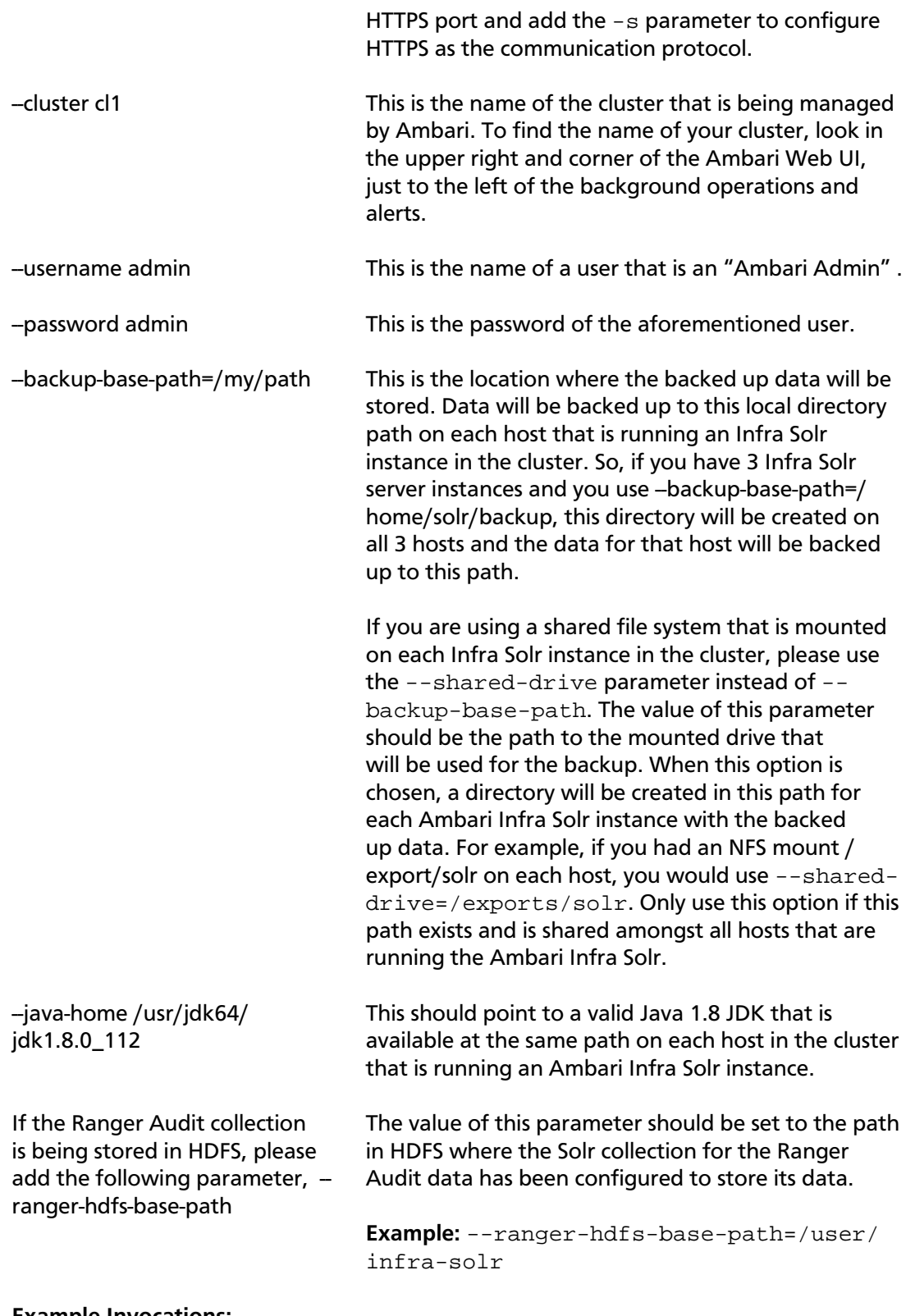

#### **Example Invocations:**

If using HTTPS for the Ambari Server:

```
/usr/bin/python /usr/lib/ambari-infra-solr-client/
migrationConfigGenerator.py --ini-file $CONFIG_INI_LOCATION --
```

```
host c7401.ambari.apache.org --port 8443 -s --cluster cl1 --
username admin --password admin --backup-base-path=/my/path --
java-home /usr/jdk64/jdk1.8.0_112
```
If using HTTP for the Ambari Server:

```
/usr/bin/python /usr/lib/ambari-infra-solr-client/
migrationConfigGenerator.py --ini-file $CONFIG_INI_LOCATION
--host c7401.ambari.apache.org --port 8080 --cluster cl1 --
username admin --password admin --backup-base-path=/my/path --
java-home /usr/jdk64/jdk1.8.0_112
```
#### **Back up Ambari Infra Solr Data**

Once the configuration file has been generated, it's recommended to review the ini file created by the process. There is a configuration section for each collection that was detected. If, for whatever reason, you do not want to backup a specific collection you can set enabled = false and the collection will not be backed up. Ensure that enabled = true is set for all of the collections you do wish to back up. Only the Atlas, and Ranger collections will be backed up. Log Search will not be backed up.

To execute the backup, run the following command from the same host on which you generated the configuration file:

```
# /usr/lib/ambari-infra-solr-client/ambariSolrMigration.sh --ini-
file $CONFIG_INI_LOCATION --mode backup | tee backup_output.txt
```
During this process, the script will generate Ambari tasks that are visible in the Background Operations dialog in the Ambari Server.

Once the process has completed, please retain the output of the script for your records. This output will be helpful when debugging any issues that may occur during the migration process, and the output contains information regarding the number of documents and size of each backed up collection.

#### **Remove Existing Collections & Upgrade Binaries**

Once the data base been backed up, the old collections need to be deleted, and the Ambari Infra Solr, and Log Search (if installed) components need to be upgraded. To do all of that, run the following script:

```
# /usr/lib/ambari-infra-solr-client/ambariSolrMigration.sh --ini-
file $CONFIG_INI_LOCATION --mode delete | tee delete_output.txt
```
During this process, the script will generate Ambari tasks that are visible in the Background Operations dialog in the Ambari Server.

Once the process has completed, please retain the output of the script for your records. This output will be helpful when debugging any issues that may occur during the migration process.

#### **Troubleshooting**

[What to do if Solr restarts immediately, before you upgrade the Solr instance packages:](https://github.com/apache/ambari/tree/release-2.7.0/ambari-infra/ambari-infra-solr-client#appendix)

#### **Next Steps**

#### [Migrating Atlas Data \[30\]](#page-33-0)

### <span id="page-33-0"></span>**4.5.2. Migrating Atlas Data**

In HDP 3.0, Atlas uses the JanusGraph instead of Titan for data storage and processing. As part of the HDP 3.0 upgrade, data must be migrated from Titan to JanusGraph. Perform the following steps to migrate the Atlas metadata from Titan to JanusGraph.

Before upgrading HDP, use one of the following methods to determine the size of the Atlas metadata:

• Click **SEARCH** on the Atlas web UI, then slide the green toggle button from **Basic** to **Advanced**. Enter the following query in the **Search by Query** box, then click **Search**.

```
Asset select count()
```
• Run the following Atlas metrics REST API query:

```
curl -g -X GET -u admin:admin -H "Content-Type: application/json"
-H"Cache-Control: no-cache"
"http://<atlas_server>:21000/api/atlas/admin/metrics"
```
Either of these methods returns the number of Atlas entities, which can be used to estimate the time required to export and import the Atlas metadata. This time varies depending on the cluster configuration. The following estimates are for a node with a 4 GB RAM quadcore processor with both the Atlas and Solr servers on the same node:

- Estimated duration for export: 2 million entities per hour.
- Estimated duration for import: 0.75 million entities per hour.
- 1. In the Ambari Web UI, click **Atlas**, then select **Actions > Stop**.
- 2. Make sure that HBase is Running. If it is not, in the Ambari Web UI, click **HBase**, then select **Actions** > **Start**.
- 3. SSH to the host where your Atlas Metadata Server is running.
- 4. Start exporting Atlas metadata, using the following command format:

python /usr/hdp/3.0.0.0-<build\_number>/atlas/tools/migrationexporter/atlas migration export.py -d <output directory>

While running, the Atlas migration tool prevents Atlas use, and blocks all REST APIs and Atlas hook notification processing. As described previously, the time it takes to export the Atlas metadata depends on the number of entities and your cluster configuration. You can use the following command to display the export status:

tail -f /var/log/atlas/atlas-migration-exporter.log

When the export is complete, a file named atlas-migration-data.json is created in the output directory specified using the -d parameter. This file contains the exported Atlas entity data.

The HDP upgrade starts Atlas automatically, which initiates the migration of the uploaded HDP-2.x Atlas metadata into HDP-3.x. During the migration import process, Atlas blocks all REST API calls and Atlas hook notification processing. In order for this migration process

to succeed, Atlas must be configured with the location of the exported data. Use the following steps to configure the atlas.migration.data.filename property.

- 1. From the Ambari Web UI, Select **Atlas > Configs > Advanced > Custom applicationproperties**. Click **Add Property**, then add an atlas.migration.data.filename property and set its value to point to the full path to the atlas-migrationdata.json file in the output folder you specified using the -d parameter of the atlas\_migration\_export.py script. **Save** the configuration.
- 2. Click on **Services** > **Atlas** > **Restart** > **Restart All Affected**.
- 3. Since the configuration has been changed, you need to re-run the Atlas service check by clicking on **Actions** > **Run Service Check.**

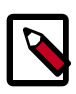

#### **Note**

During the HDP upgrade, you can use the following Atlas API URL to display the migration status:

http://[atlas\_server]:21000/api/atlas/admin/status

The migration status is displayed in the browser window:

```
{"Status":"Migration","currentIndex":139,"percent":67,"startTimeUTC":'
```
#### **Next Steps**

[Perform the Upgrade \[31\]](#page-34-0)

## <span id="page-34-0"></span>**4.6. Perform the Upgrade**

To upgrade your HDP version:

#### **Steps**

- 1. Log in to Ambari.
- 2. Browse to **Cluster Admin > Stack and Versions**.
- 3. Click the **Versions** tab.

The registered and installed target HDP version displays an **Upgrade** button.

4. Click **Upgrade** on the target version.

Based on your current HDP version and the target HDP version, Ambari performs a set of prerequisite checks to determine if you can perform a rolling or an express upgrade. A dialog displays the options available.

5. Select the **Express Upgrade** method. **(Only supported method for upgrading from HDP 2.6 to 3.0)**

Advanced options are also available.

Skip all Service Check failures Ambari automatically skips any Service Check failures and completes the task without requiring user

actions. After all the Service Checks have run in a task, you see a summary of the failures and options to continue the upgrade or pause.

Skip all Slave Component failures Ambari automatically skips any Slave Component failures and completes the task of upgrading Slave components without requiring user actions. After all Slave Components have been upgraded, you see a summary of the failures and options to continue the upgrade or pause.

6. Click **Proceed**.

**Next Steps**

[Perform Express Upgrade \[32\]](#page-35-0)

**More Information**

[Register and Install Target Version \[22\]](#page-25-0)

[Prerequisites \[13\]](#page-16-0)

### <span id="page-35-0"></span>**4.6.1. Perform Express Upgrade**

- 1. Ambari checks that your cluster meets prerequisites. A dialog displays the results:
	- a. If any *required* prerequisites are not met, the result displays an error.

You cannot proceed with the upgrade until you make the appropriate corrections and return to Perform Upgrade again.

b. If any *optional* prerequisites are not met, the result displays a warning.

You may proceed with the upgrade.

- c. Ambari displays a list of configuration changes that occur during the upgrade.
- 2. When the prerequisite checks complete, the upgrade starts. The time required to perform the upgrade depends on many factors. As part of the upgrade process, each component in the cluster restarts in a serial fashion. The stop/start times contribute to the total upgrade time.
- 3. The upgrade process includes the following stages. Some stages require that you complete an action during normal operation.

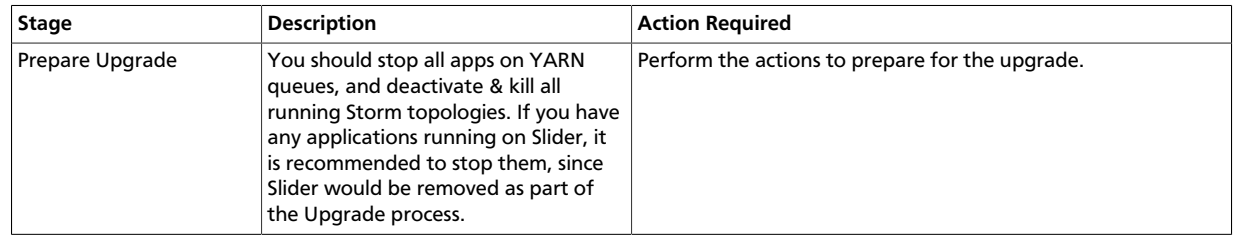

If any stage fails, the upgrade stops and prompts you for action.

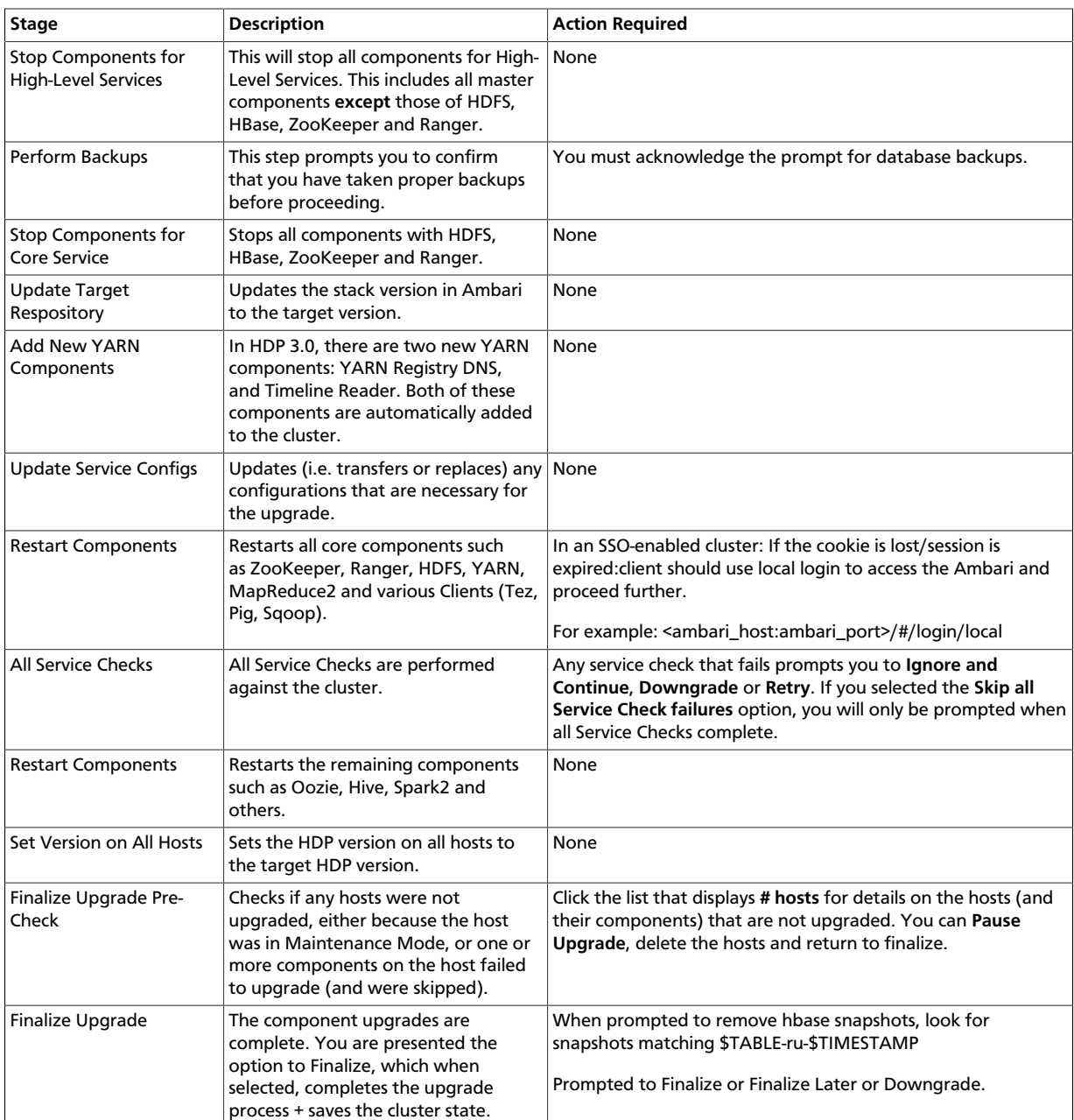

4. When the upgrade stages complete, you may choose to **Finalize** the upgrade, or to **Finalize Later**. Finalizing later gives you a chance to perform more validation on the cluster.

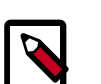

#### **Note**

If you choose to finalize later, both versions will be listed on the Stack and Versions tab with the starting version displaying as Current. It is not until you finalize that Ambari makes the target version the current version. Also, until you finalize, you will not be able to perform operational changes to the cluster (such as move components, change configurations, etc).

5. Click **Finalize** to complete the express upgrade process.

#### **Next Steps**

[Post-upgrade Tasks \[34\]](#page-37-0)

**More Information**

[Register and Install Target Version \[22\]](#page-25-0)

[Prerequisites \[13\]](#page-16-0)

## <span id="page-37-0"></span>**4.7. Post-upgrade Tasks**

#### **Atlas**

The settings for the Atlas migration need to be removed once the upgrade has been completed.

From the Ambari Web UI, select **Atlas > Configs > Advanced > Custom applicationproperties**, then click the red Remove button to remove the atlas.migration.data.filename property. Restart **Atlas** when prompted by Ambari.

#### **Ambari Metrics, SmartSense, LogSearch**

Take the Ambari Metrics, SmartSense, and Log Search Services out of Maintenance Mode by choosing **Actions > Turn Off Maintenance Mode** from each Service page.

#### **Ambari Infra-Migrate & Restore**

Follow the steps below to restore the data previously backed up:

- 1. SSH to the host where the migrationConfigGenerator.py was run prior to the HDP Upgrade. This will be from one of your Ambari Infra Solr instances. Please ensure you are in the current working directory containing the ambari\_solr\_migration.ini file.
- 2. Export the variable used to hold the path to the ini file.

export CONFIG\_INI\_LOCATION=ambari\_solr\_migration.ini

3. Migrate the data to ensure it's in the right format to import into Solr 7. Please note that this script can take a long time to run depending on the volume of data backed up. It is recommended to run this script using the nohup command.

```
nohup /usr/lib/ambari-infra-solr-client/ambariSolrMigration.sh
--ini-file $CONFIG_INI_LOCATION --mode migrate-restore >
migrate_restore_output.txt 2>&1 &
```
To observe the progress of the migrate and restore process, simply tail the migrate\_restore\_output.txt file.

tail -f migrate\_restore\_output.txt

4. Re-index the migrated data into your current collections so the backed up data is visible in all of the tools using the Infra Solr instances. Please note that this script can take a

long time to run depending on the volume of data backed up. It is recommended to run this script using the nohup command.

```
nohup /usr/lib/ambari-infra-solr-client/ambariSolrMigration.sh
--ini-file $CONFIG_INI_LOCATION --mode transport >
transport_output.txt 2>&1 &
```
To observe the progress of the transport process, simply tail the transport\_output.txt file:

tail -f transport\_output.txt

#### **Migrate Ambari Metrics Data**

Use the following steps to migrate data from the previous AMS schema to the new AMS schema.

- 1. Ensure the Ambari Metrics System is started. If it is not, in the Ambari Web UI, click **Ambari Metrics**, then select **Actions** > **Start**.
- 2. SSH into a host that is running a Metrics Collector. You can locate this host by going to the Ambari Web UI and clicking **Hosts**. Click on the Filter icon and type in "Metrics Collector: All" to find each host that has a Metrics Collector installed on it.
- 3. SU to the Ambari Metrics user. This is 'ams' by default, but if you don't know which user is configured in your cluster go to the Ambari Web UI and click **Cluster Admin** > **Service Accounts**, and then look for "Ambari Metrics User".

# su ams

4. Run the command to migrate data from the old Ambari Metrics schema to the new.

```
$ /usr/sbin/ambari-metrics-collector --config /etc/ambari-
metrics-collector/conf/ upgrade_start /etc/ambari-metrics-
collector/conf/metrics_whitelist
```
5. Once the upgrade process has started, logs are available in the <ams-log-dir>/ambarimetrics-migration.log file.

#### **Update Ranger Passwords**

Ranger password validation has been updated in HDP 3.0, and to conform to these new password policies, the following Ranger passwords need to be updated to ensure that they have at least 8 characters with minimum one alphabet and one numeric. These passwords cannot contain the following special characters:  $" \setminus \`$ 

• Ranger Admin

The following new passwords need to be populated with valid passwords that also conform to the password policy:

- Ranger Usersync User's Password
- Ranger Tagsync User's Password
- Ranger KMS Keyadmin User's Password

## <span id="page-39-0"></span>**4.8. Upgrade Troubleshooting**

You need to understand changes that occur during the upgrade to perform post-upgrade tasks and troubleshoot problems. Changes include the location of tables, ownership of HDFS directories, table types, and ACID-compliance.

#### **Hive Changes to ACID Properties**

Hive 2.x and 3.x have transactional and non-transactional tables. Transactional tables have atomic, consistent, isolation, and durable (ACID) properties. In Hive 2.x, the initial version of ACID transaction processing is ACID v1. In Hive 3.x, the mature version of ACID is ACID v2, which is the default table type in HDP 3.0.

#### **Native and Non-native Storage Formats in Hive**

Storage formats are a factor in upgrade changes to table types. Hive 2.x and 3.x supports the following Hadoop native and non-native storage formats:

- Native: Tables with built-in support in Hive, such as those in the following file formats:
	- Text
	- Sequence File
	- RC File
	- AVRO File
	- ORC File
	- Parquet File
- Non-native: Tables that use a storage handler, such as the DruidStorageHandler or HBaseStorageHandler

#### **HDP 3.x Upgrade Changes to Table Types**

The following table compares Hive table types and ACID operations before an upgrade from HDP 2.x and after an upgrade to HDP 3.x. The ownership of the Hive table file is a factor in determining table types and ACID operations after the upgrade.

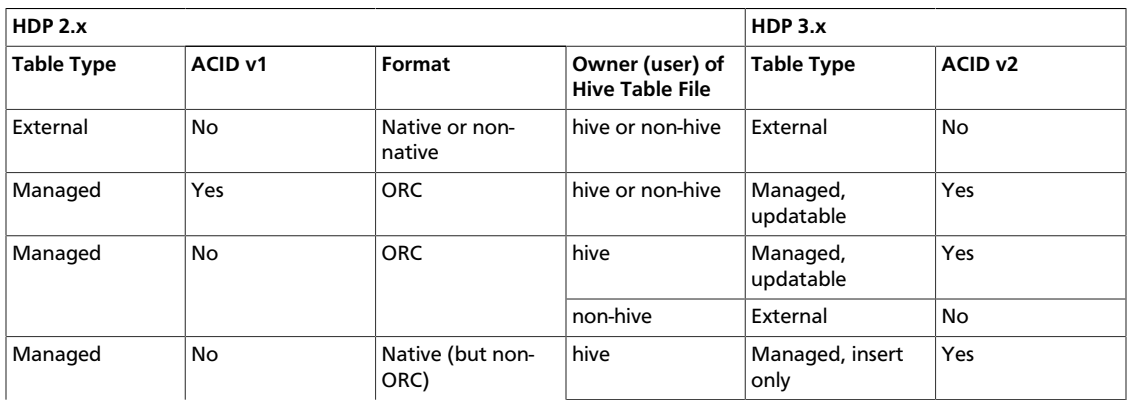

#### <span id="page-39-1"></span>**Table 4.1. HDP 2.x and 3.x Table Type Comparison**

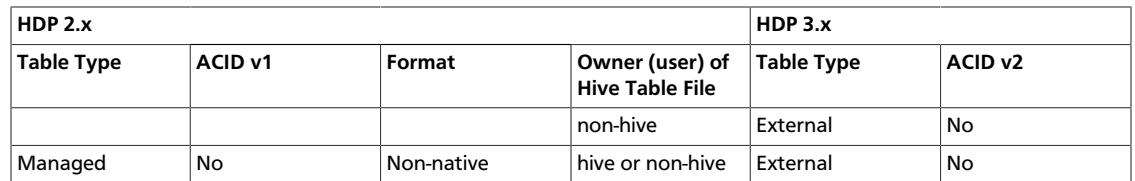

#### **Other HDP 3.x Upgrade Changes**

Managed, ACID tables that are not owned by the hive user remain managed tables after the upgrade, but hive becomes the owner.

After the upgrade, the format of a Hive table is the same as before the upgrade. For example, native or non-native tables remain native or non-native, respectively.

After the upgrade, the location of managed tables or partitions do not change under any one of the following conditions:

- The old table or partition directory was not in its default location /apps/hive/ warehouse before the upgrade.
- The old table or partition is in a different file system than the new warehouse directory.
- The old table or partition directory is in a different encryption zone than the new warehouse directory.

Otherwise, the location of managed tables or partitions does change: The upgrade process moves managed files to /warehouse/tablespace/managed/hive. By default, Hive places any new external tables you create in HDP 3.x in /warehouse/tablespace/ external/hive.

The /apps/hive directory, which is the former location of the Hive 2.x warehouse, might or might not exist in HDP 3.x.

**Hive Post-upgrade Tasks** In the unlikely event the HDP express upgrade fails, contacting Hortonworks Support is strongly recommended. Alternatively, you can perform one or more of the following procedures to fix the upgrade.

#### **Before you begin**

To perform Hive post-upgrade tasks, you need Hive service user permissions or all permissions to access Hive provided by Ranger. If you use Kerberos, you need to start Hive as the Hive service user with a valid ticket. The Hive service user is usually the default hive user. If you don't know which user is the Hive service user in your cluster, go to the Ambari Web UI and click Cluster Admin > Service Accounts, and then look for Hive User.

To perform some steps in this procedure, you also need to login as the HDFS superuser. If you use Kerberos, you need to become the superuser with a valid ticket.

#### **Correcting Hive file locations**

If you had external files before the upgrade, the upgrade process carries the external files over to HDP 3.x with no change in location. The external files continue to reside in the /apps/hive directory. Check the /apps/hive directory for files that do not belong there after upgrading. Files that do not belong in / apps/hive are files that appear in the table above as managed files in HDP 3.x. The upgrade process should have moved the managed files to the new / warehouse/tablespace/managed/hive directory. Contacting Hortonworks Support for help to correct this problem is highly recommended. Alternatively, you can perform the following procedure to correct file locations of managed files:

- 1. Login as the HDFS superuser.
	- \$ sudo su hdfs
- 2. Start Hive in Ambari 2.7.x.
- 3. On a node in your cluster, start Beeline in the background and a Hive shell in the foreground:
	- \$ hive
- 4. Change the location of the database and the table from the old location to the new location. For example:

```
hive> ALTER DATABASE
tpcds_bin_partitioned_orc_10
SET LOCATION 'hdfs://
ns1/apps/hive/warehouse/
tpcds_bin_partitioned_orc_10.db';
```

```
hive> ALTER TABLE
tpcds_bin_partitioned_orc_10.store_sales
SET LOCATION 'hdfs://
ns1/apps/hive/warehouse/
tpcds_bin_partitioned_orc_10.db/
store_sales';
```
- 5. On the Hive Metastore node, log in as the HDFS superuser.
- 6. Set STACK\_VERSION to the HDP version you are running. For example:

```
$ export STACK_VERSION=`hdp-select
status hive-server2 | awk '{ print
$3; }'`
```
#### 7. Run the following script:

```
$ /usr/hdp/$STACK_VERSION/hive/bin/
hive --config /etc/hive/conf --service
strictmanagedmigration --hiveconf
hive.strict.managed.tables=true -m
automatic --modifyManagedTables --
oldWarehouseRoot /apps/hive/warehouse
```
#### **Restoring the Hive Metastore**

In the event of a problem with Hive Metastore, contacting Hortonworks Support is highly recommended. Alternatively, you can perform the following procedure to restore the metastore.

1. On the node where the database for Hive Metastore resides, create databases you want to restore. For example:

\$ mysql -u hiveuser -p -e "create database <hive db schema name>;"

2. Restore each Metastore database from the dump you created. For example:

```
$ mysql -u hiveuser -p
<hive_db_schema_name> < </path/to/
dump_file>
```
3. Reconfigure Hive Metastore if necessary. Reconfiguration might be necessary if the upgrade fails. Contacting Hortonworks Support for help with reconfiguration is recommended. Alternatively, in HDP 3.x, set key=value commands on the command line to configure Hive Metastore.

#### **Recovering missing Hive tables**

If any tables are missing after upgrading, contact Hortonworks Support for information about using the snapshots you took before upgrading to recover the missing tables. Alternatively, perform the following procedure to recover the tables:

1. Login as Superuser HDFS. For example:

```
$ sudo su - hdfs
```
2. Read the snapshots on HDFS that backup your table data. For example:

\$ hdfs dfs -cat /apps/ hive/warehouse/.snapshot/ s20181204-164645.898/students/000000\_0

Example output for a trivial table having two rows and three columns might look something like this:

fred flintstone351.28

barney rubble322.32

3. In Hive, insert the data into the table if the schema exists in the Hive warehouse; otherwise, restore the Hive Metastore, which includes the schemas, from the database dump you created in the pre-upgrade process.

#### **YARN Registry DNS instance fails to start** The YARN Registry DNS instance will fail to start if another process on the host is bound to port 53. Please ensure no other services that are binding to port 53 are on the host where the YARN Registry DNS instance is deployed.